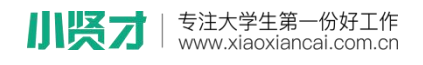

## **激活流程**

1、关注"**小贤才**"微信公众号,通过小贤才:"**用户登录**"—"**学生入口**"进 入微信首页,点击"**个人中心**"进入登陆界面,点击界面下方"**学号激活**"

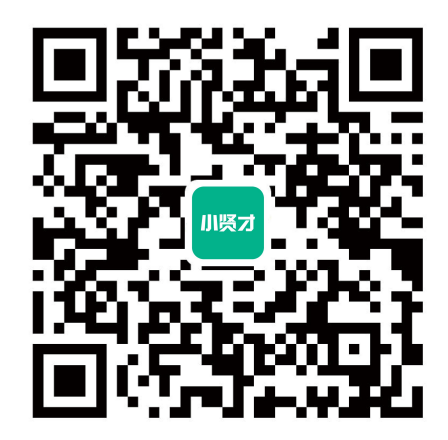

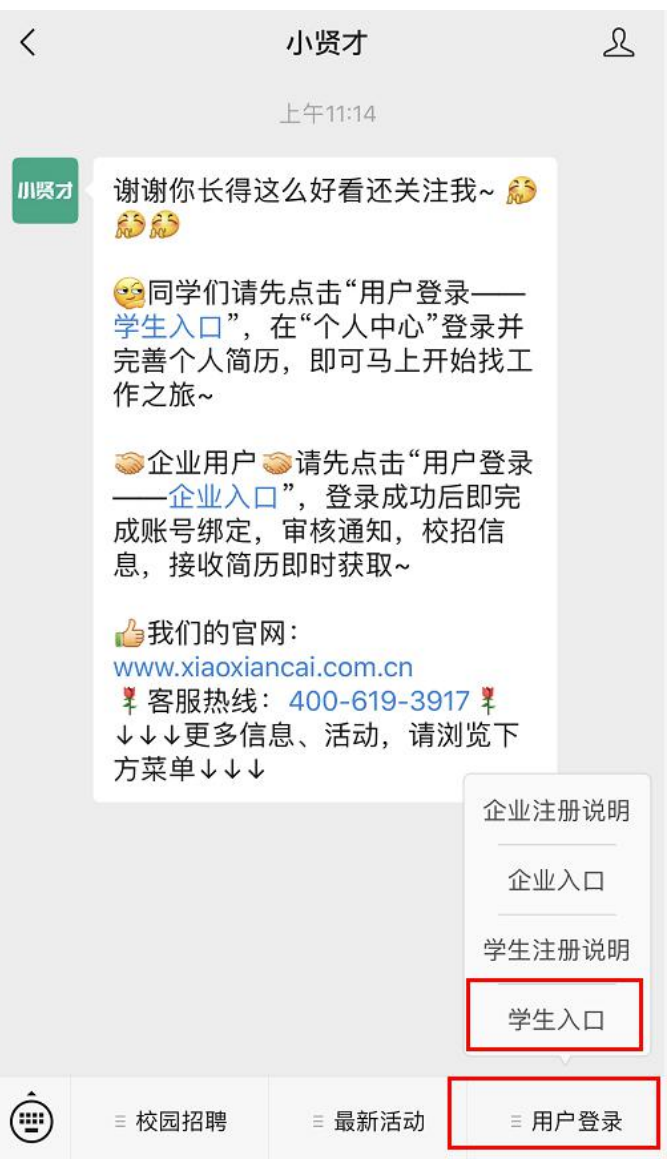

www,xiaoxiancai.com.cn

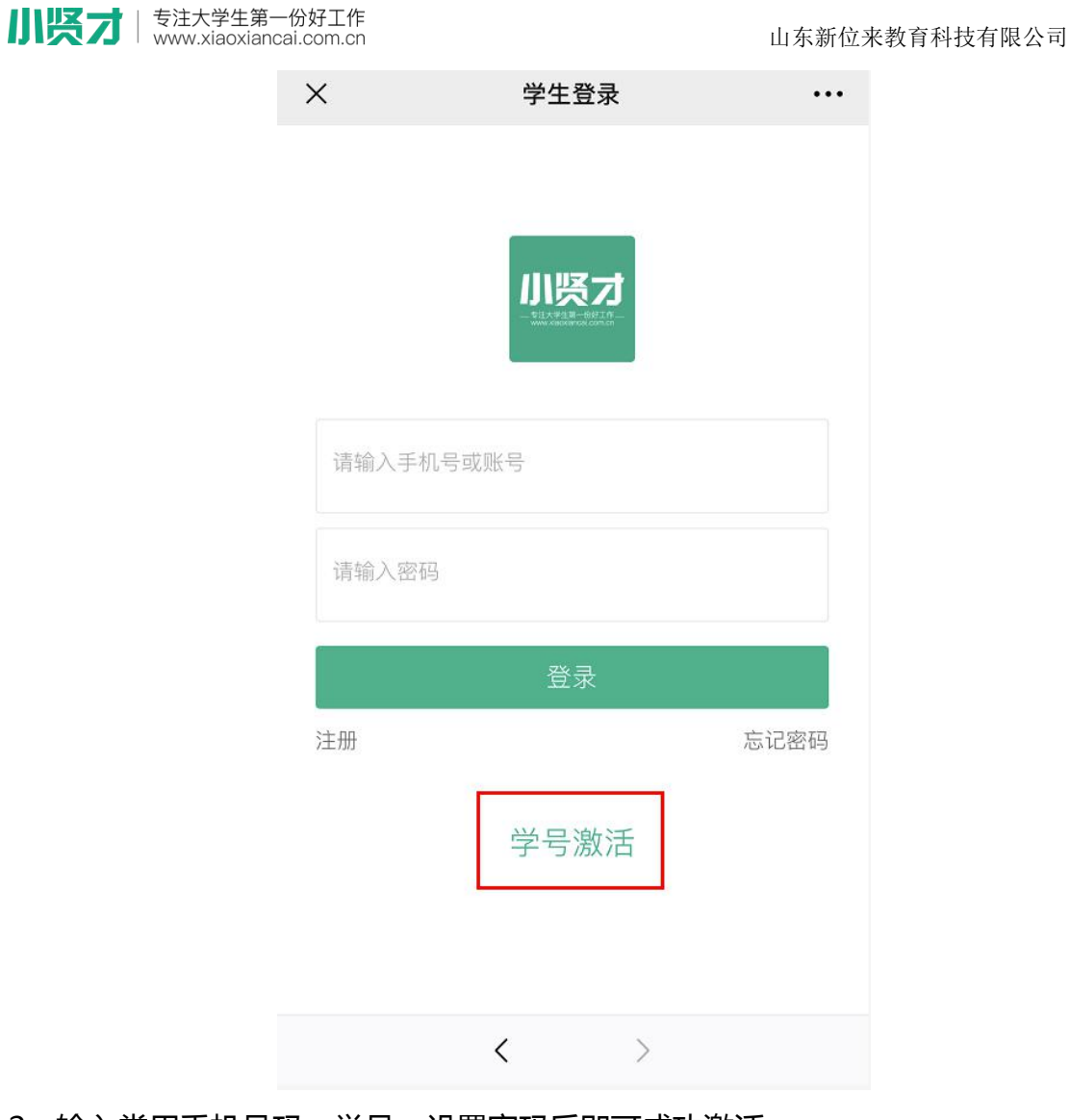

2、输入常用手机号码、学号,设置密码后即可成功激活

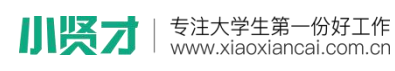

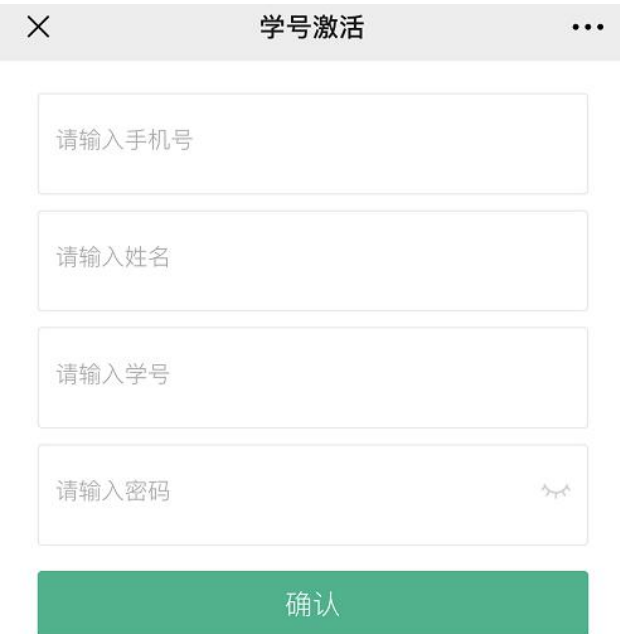

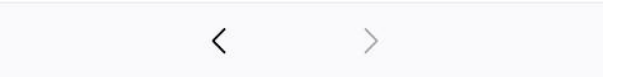

3、激活完成后,可直接完善"**我的简历**",尽量完整的填写简历信息,要知道简 历完善度越高,越容易获得 HR 的青睐。

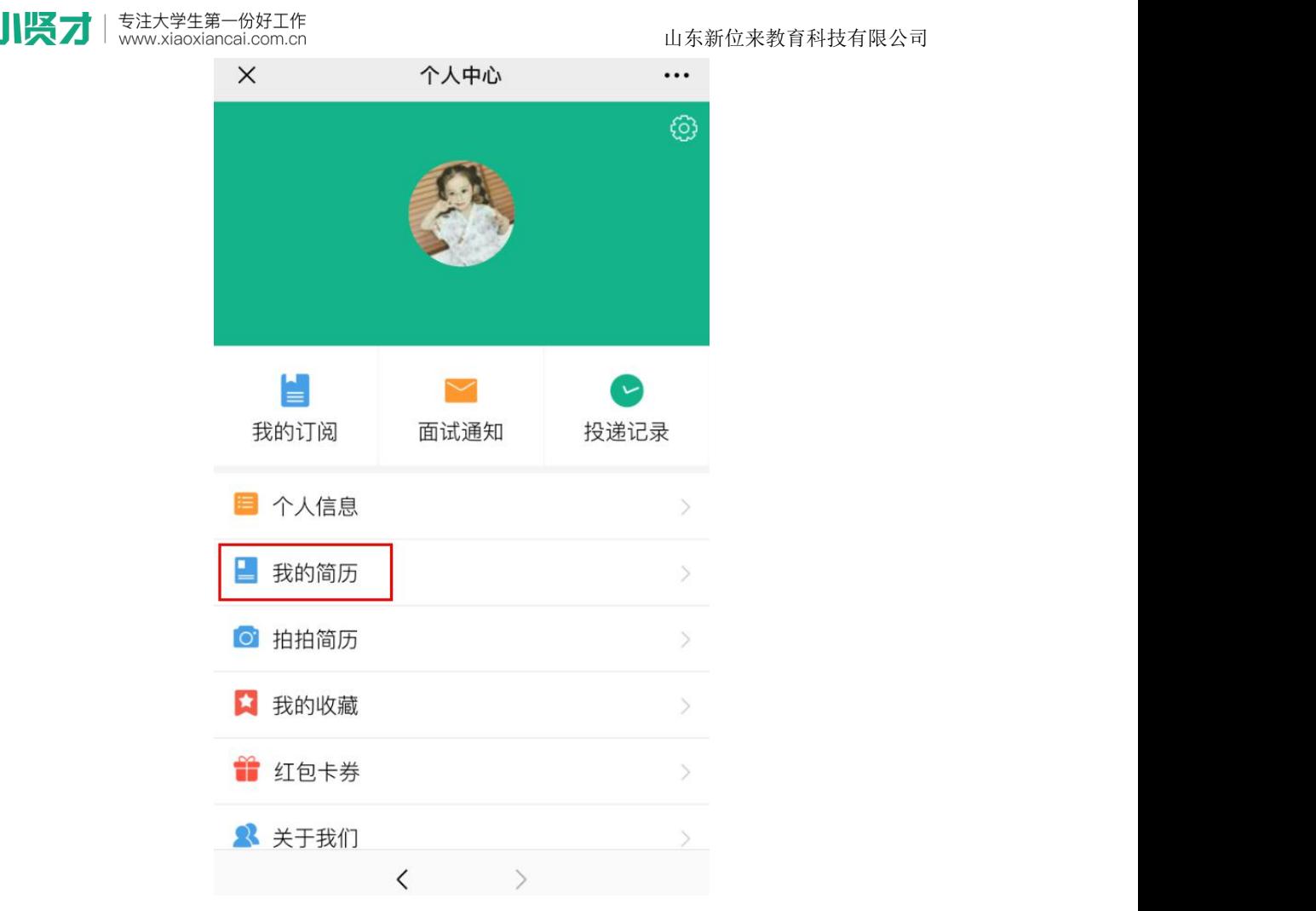

激活成功后,可通过微信端查看企业招聘信息、查看本校招聘会、宣讲会信 息,可以通过微信端创建文字简历与照片简历,向企业投递线上简历,企业对简 历进行反馈后,系统将自动向微信端发送简历动态通知与面试通知。

另外,激活成功后,账号为自动登录状态,请不要退出账号,否则将接收不 到学校发送的任何招聘活动通知。